# YouTestMe

Creating and Using Question Pools

## **Table of Contents**

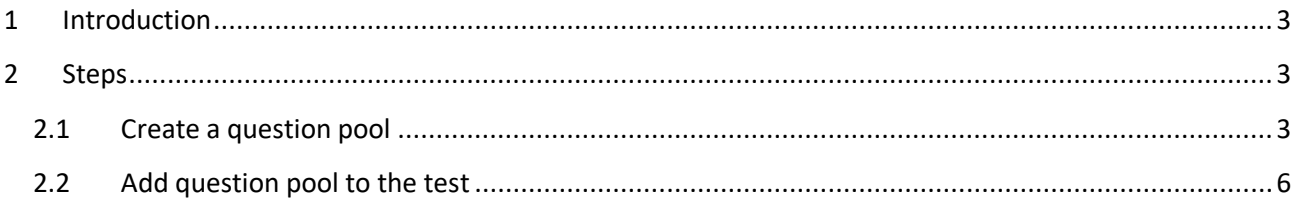

### <span id="page-2-0"></span>**1 Introduction**

You can organize your questions into question pools - also known as question banks. Access to these pools is restricted only to pool members.

#### <span id="page-2-1"></span>**2 Steps**

#### <span id="page-2-2"></span>**2.1 Create a question pool**

1. To access the "Question pools" page, navigate to "Tests" in the main menu, and choose "Question pools."

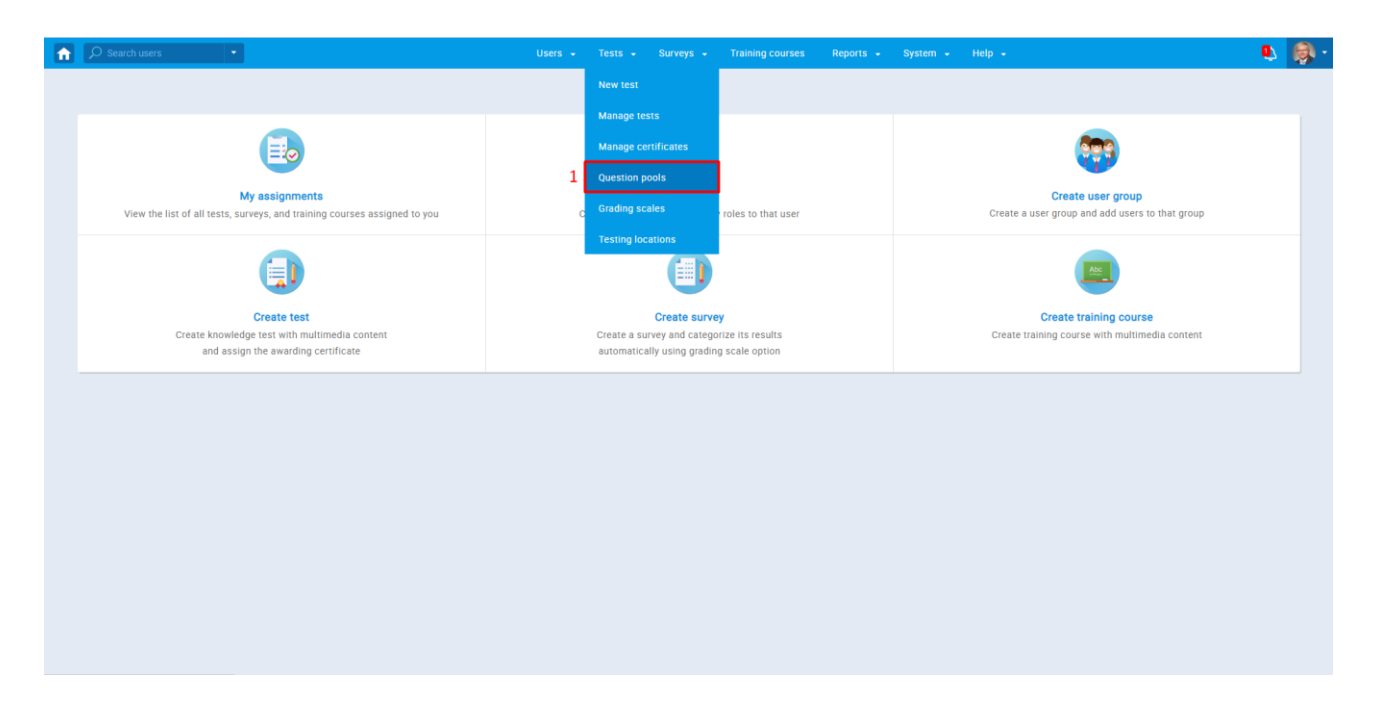

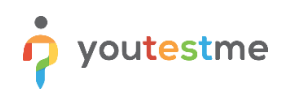

2. GetCertified allows you to create your question pools. Select the "Create" option

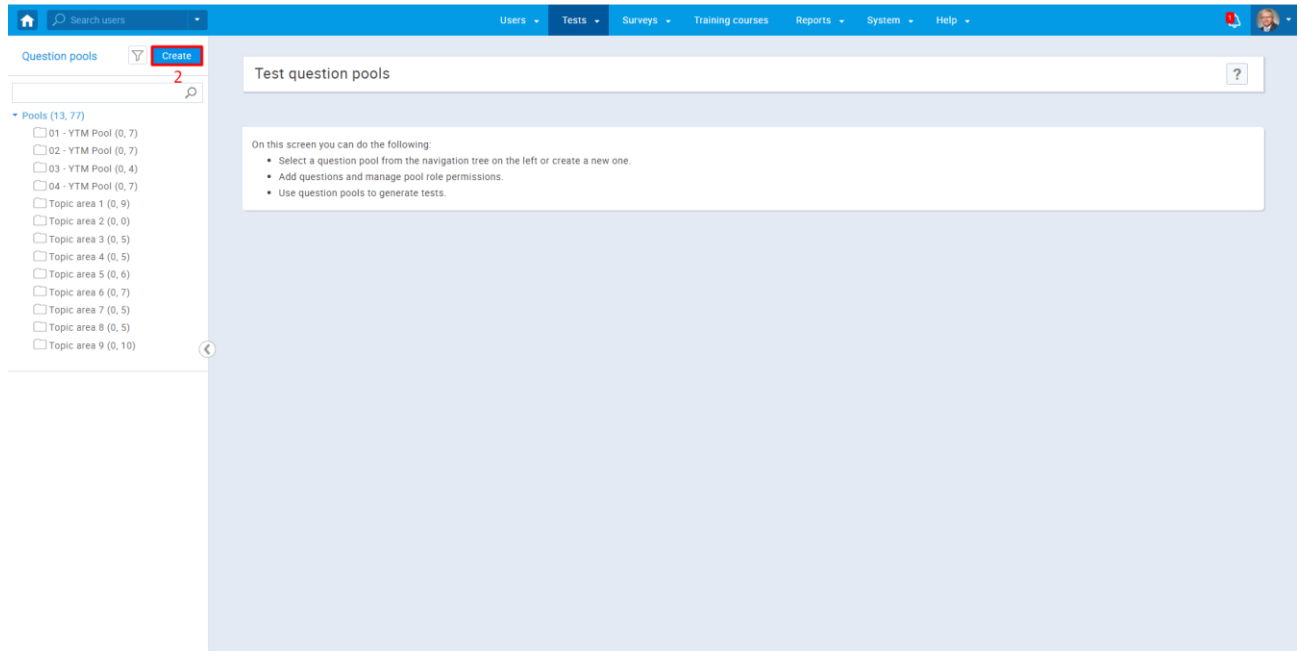

3. Enter the name and description in the "New pool" popup window and save it.

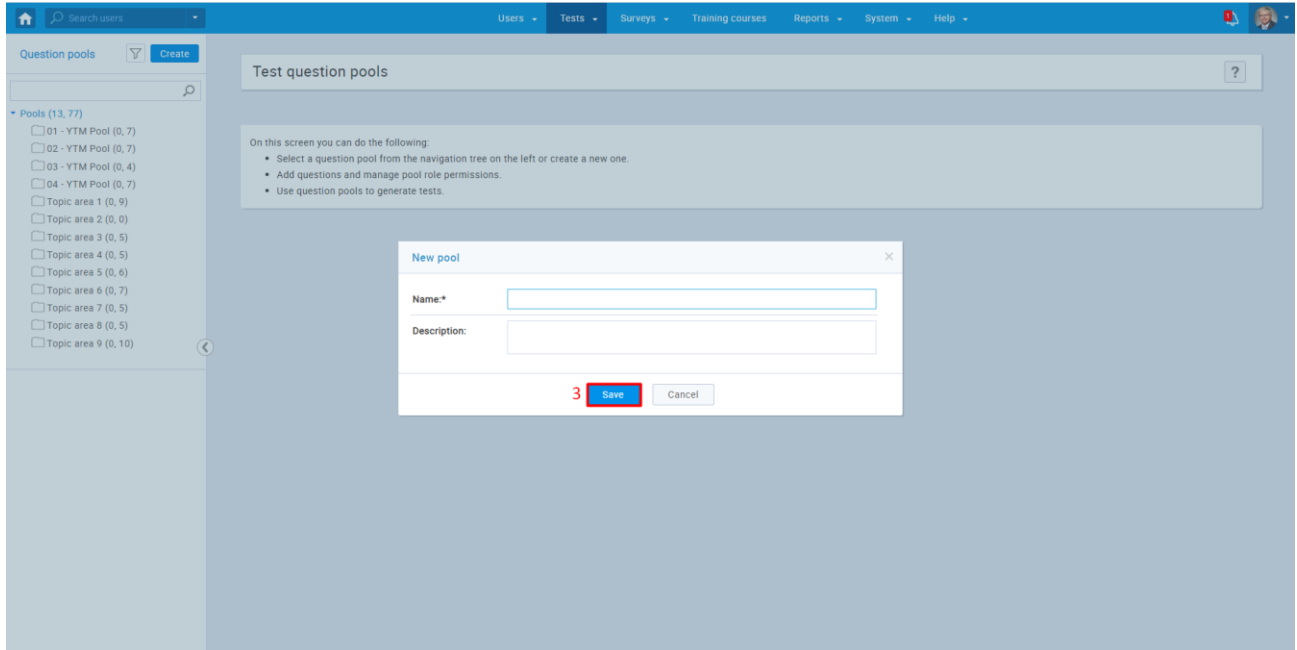

- 4. In the "Questions" tab, you can:
	- Create a new sub-pool
	- Delete the selected question pool
	- Add new questions
	- Filter by tags
	- Load questions using a predefined Excel template
	- Preview question details
	- Edit questions
	- Check audit trail (time, date and user who created or modified the question)
	- Delete questions
	- Move or copy the question to another question pool
	- Export as Excel/PDF

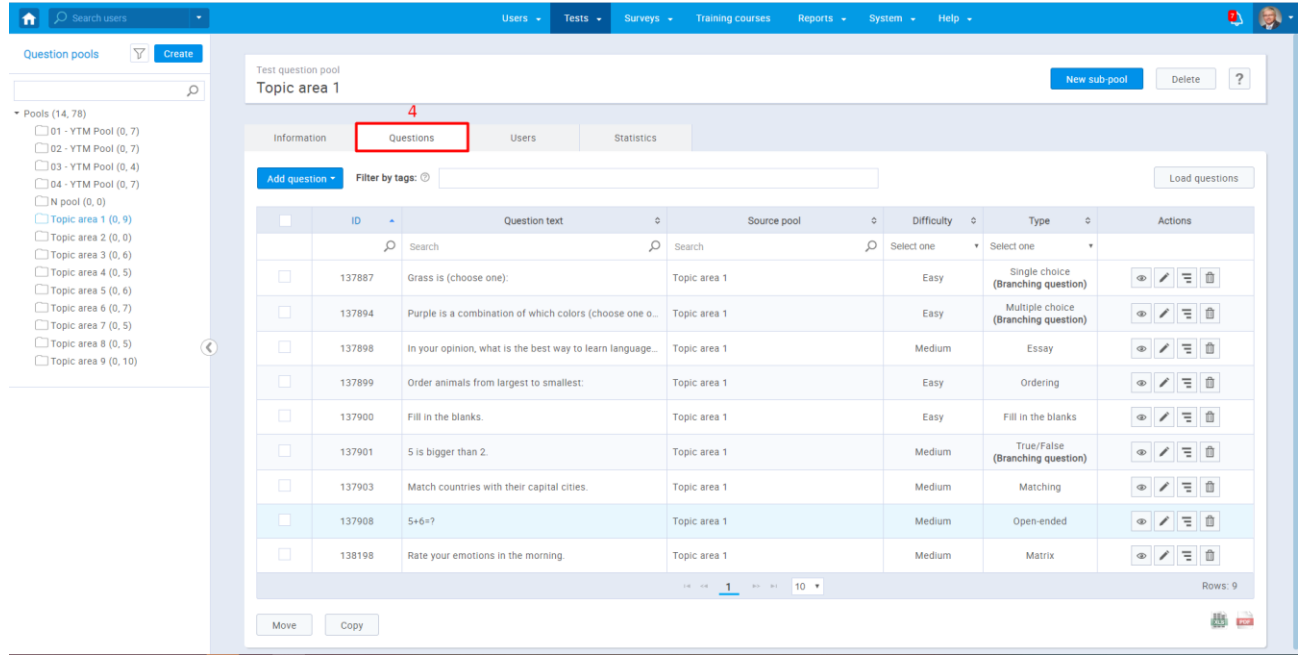

#### <span id="page-5-0"></span>**2.2 Add question pool to the test**

For this part of the application, see: How can I create a simple test without sections and assign candidates to [it?](https://wiki.youtestme.com/youtestme/youtestmedoc/YTM%20Customer%20Support/Client%20onboarding%20documentation%20(best%20practices%20for%20common%20scenarios,%20how-to)/YouTestMe%20-%20Creating%20a%20Simple%20Test%20Without%20Sections%20and%20Assigning%20Candidates%20to%20it.pdf)

1. Once you create the question pool, you can use it to add questions to the test.

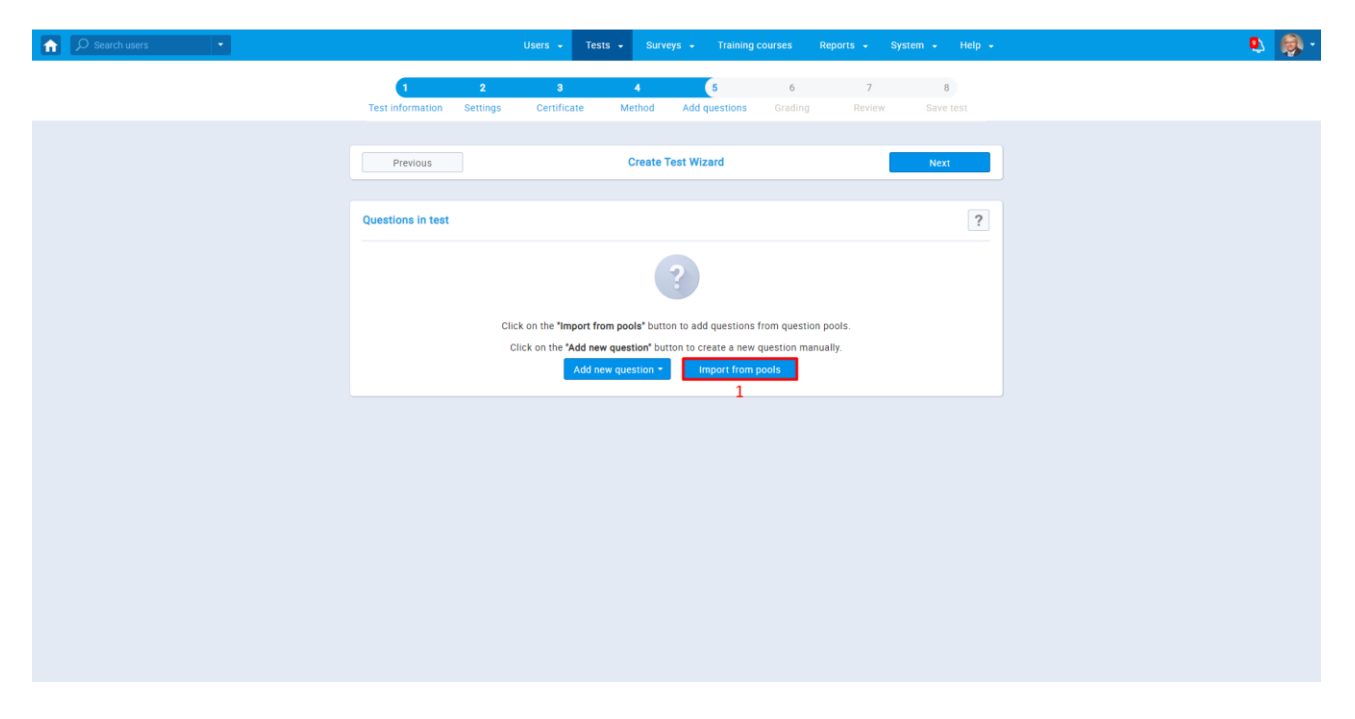

2. Select the pool that you want to use in the test and assign questions individually, or assign them all at once. You can use the same question pool to assign questions to multiple tests.

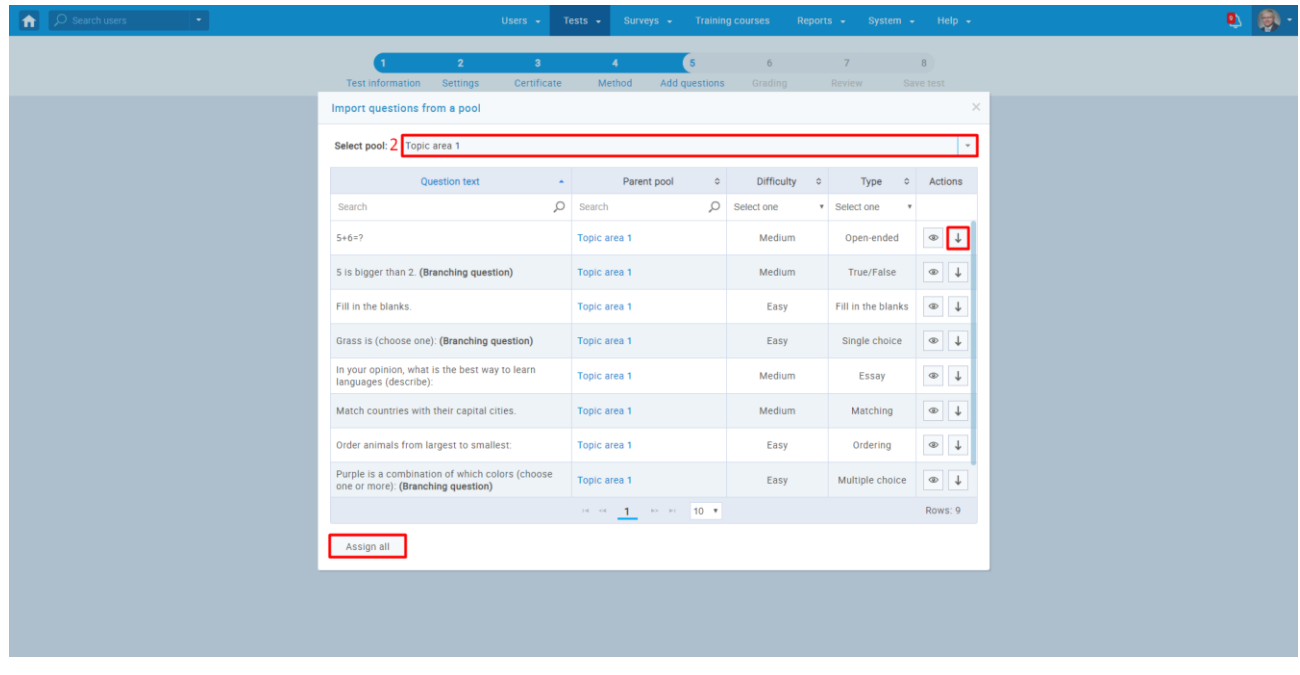